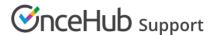

# Customer Action: Cancel a Panel meeting

Last Modified on Jul 1, 2019

Whether or not a Customer can cancel a Panel meeting is subject to the Cancel/reschedule policy you've set on your Booking page or Event type. The Cancellation policy only applies to scheduled bookings.

In this article, you'll learn about the steps that a Customer takes to reschedule a Panel meeting.

# How Customers cancel Panel meetings

1. The Customer clicks the **Cancel/reschedule** link in the scheduling email notification (Figure 1) or in the calendar event.

# Your booking is confirmed

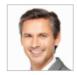

### Dear John Smith,

Your booking is confirmed. See below for more information. If the event is not already in your calendar, please use the calendar links provided below to add it.

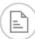

# Booking details

## Meeting type

30-minute meeting

### Panel members

Ed Bolton, Dana Fisher

### Time

Thu, Jun 27, 2019, 02:30 PM - 03:00 PM United States; Eastern time (GMT-4:00) [DST]

### Cancel/Reschedule

### Panel ID

PANL-0UJ5SW64DYQ1

Figure 1: Booking confirmation email

- 2. The Cancel/reschedule page will open.
- 3. In the **Cancel** tab, the Customer clicks the **Cancel the booking** button (Figure 2). Depending on your Cancel/reschedule policy, the Customer can be asked to provide a reason for canceling.

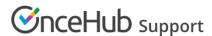

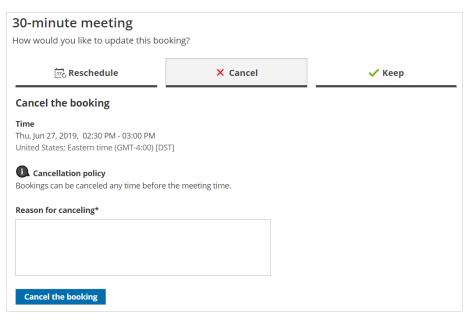

Figure 2: Cancel tab

- 4. When a Customer cancels a Panel meeting, the following actions take place:
  - The Customer receives a cancellation email notification.
  - The Primary team member receives a cancellation email notification and all Additional team members are cc'd in this email.
  - If the Primary team member is connected to a calendar, the event is automatically cancelled.
  - All panelists see the cancelled activity status and details for the activity in their Activity stream.

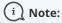

When you use Payment integration, you can enable automatic refunds when Customers cancel a Panel meeting. Learn more about enabling automatic refunds